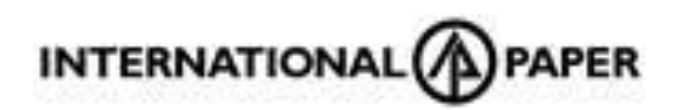

## Apply Online Guide

How Incredible Happens

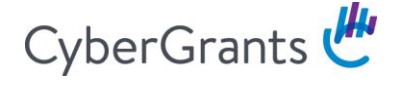

This guide will walk you through the process of applying for funding from

- **•** Eligibility Quiz
- Registration/Login
- Application

### **Eligibility Quiz**

The quiz consists of a series of questions that either directs you to the next question or a message indicating ineligibility.

An eligibile answer leads to additional questions whereas an incorrect answer leads to a message that indicates ineligibility.

After completing the entire eligibility quiz, you will be brought to a message that you are eligible for funding, at which point you can register if necessary, or log into an existing account.

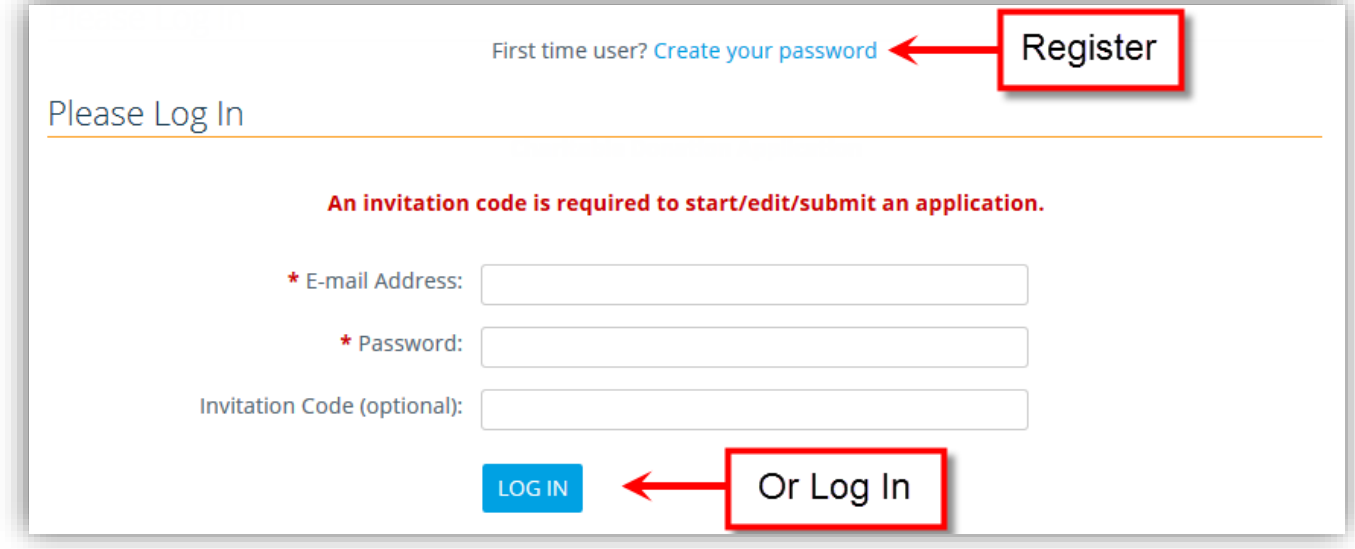

### **Registration**

First-time users will need to register an account before accessing the application. Basic user information is required.

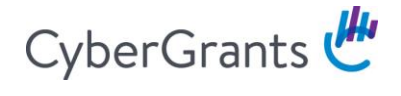

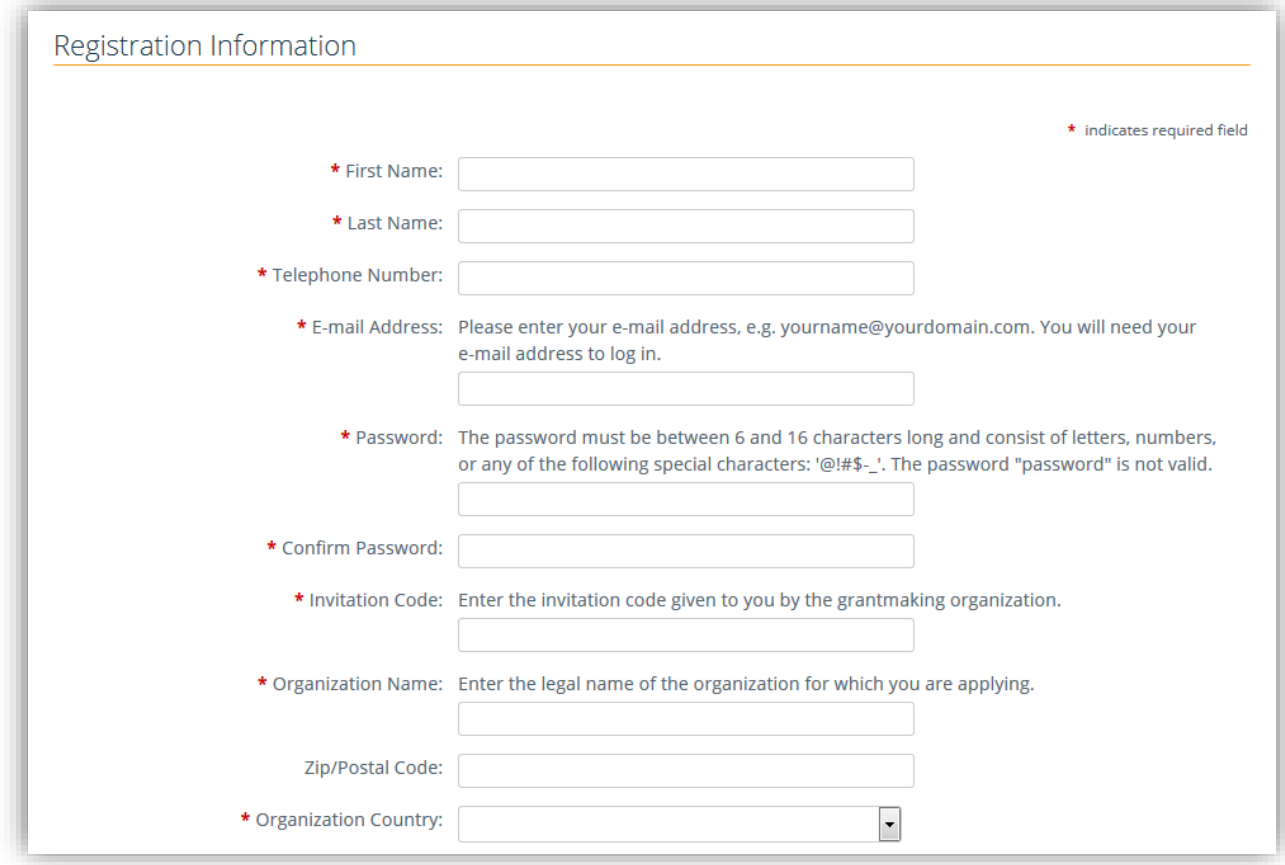

Based on your organization's country, you will need to enter a tax/charity ID. Public and private schools and school districts in the United States need to register with an NCES School ID and/or NCES School District ID. Some international organizations will not have a tax/charity ID to enter, which is fine.

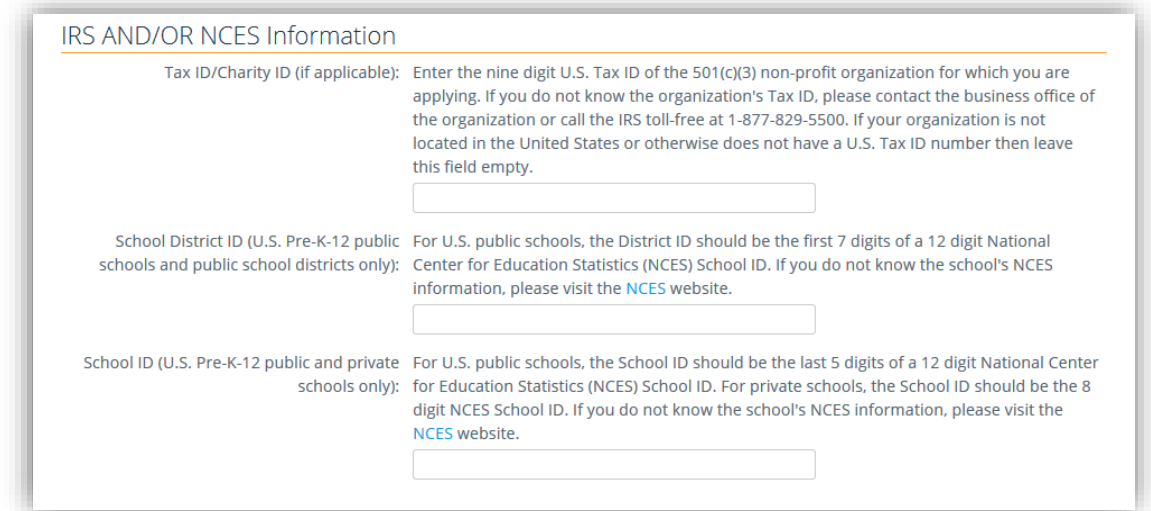

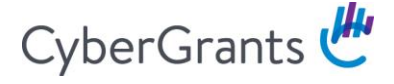

If you attempt to register with a tax/charity ID that is either ineligible or unrecognized, you will get an error message indicating the reason:

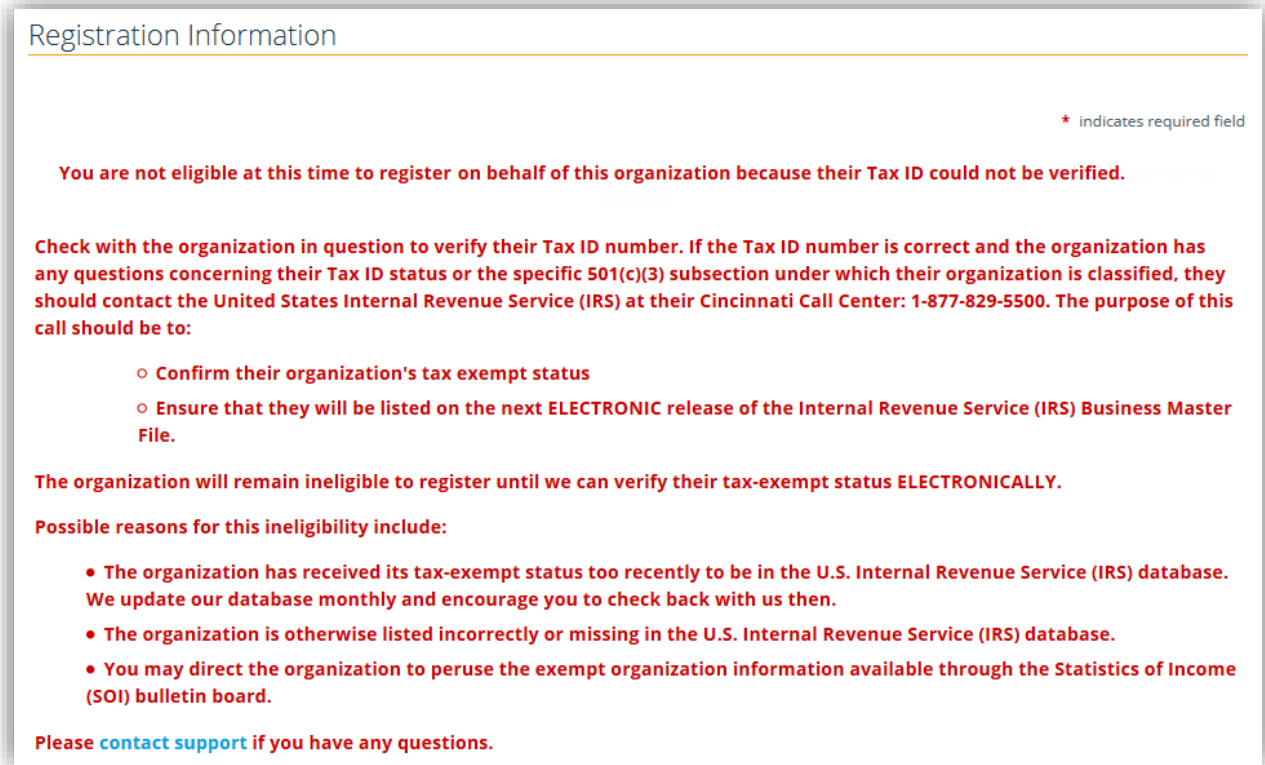

If the organization is recognized as a record that already exists in the system, depending on the application settions, you may be blocked from adding yourself to that record and will need to reach out to our support center. They will be happy to assist you in creating an account for this organization record.

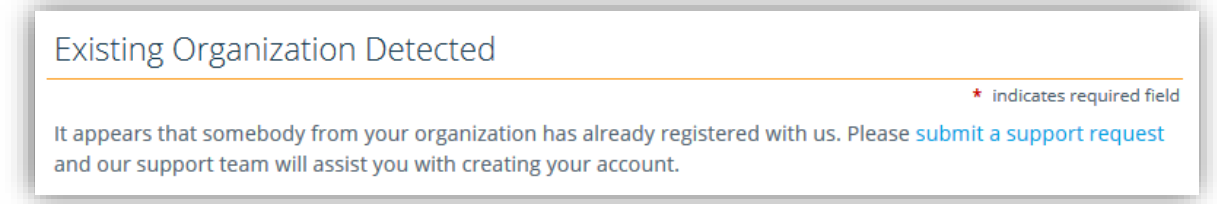

Alternatively, you may be given the optioin to add yourself to the existing record.

### **Welcome Page**

The organization's landing page is called the Welcome Page. This houses everything that pertains to the organization's record: tax information, submitted and unsubmitted applications, profile information, and impact reports (if applicable). The majority of the Welcome Page is meant to provide details regarding the specific application that is to be submitted. You will also see a "timeline" of the different sections within the application form.

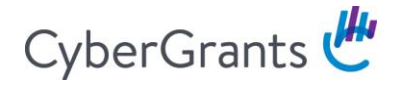

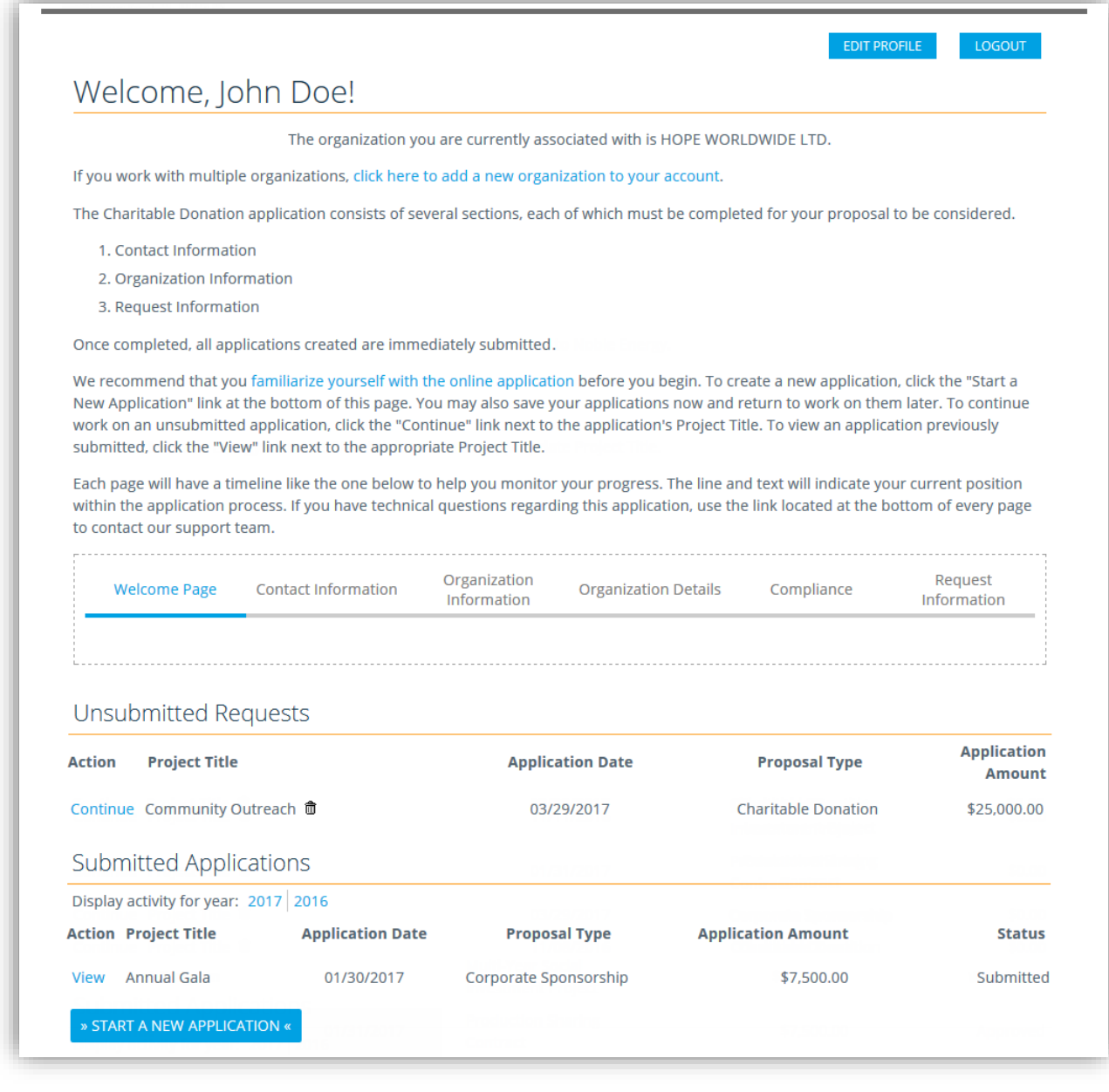

### **Starting an Application**

If the organization is eligible and the appropriate invitation code was used during login, you will have a "Start New Application" link at the bottom of the page. Clicking the link will begin a new request.

#### Contact Information Section

The contact section houses the organization's "Address Book." If there are existing contacts associated in this Address Book, they will be listed here whenever you start a new application. Although it is listed, it is not automatically selected. You can select any existing contacts or create a new contact, if necessary. The new contact listing will expand and the required fields must be completed:

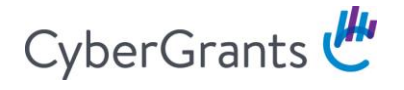

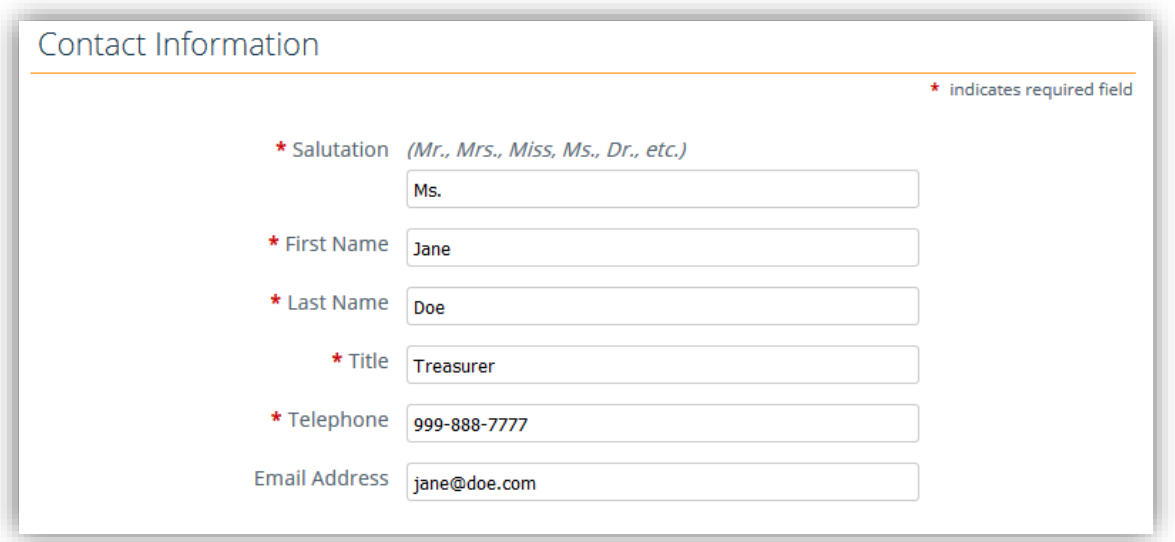

After saving the new contact, it will be added to the Address Book. At least one contact MUST be associated with any request:

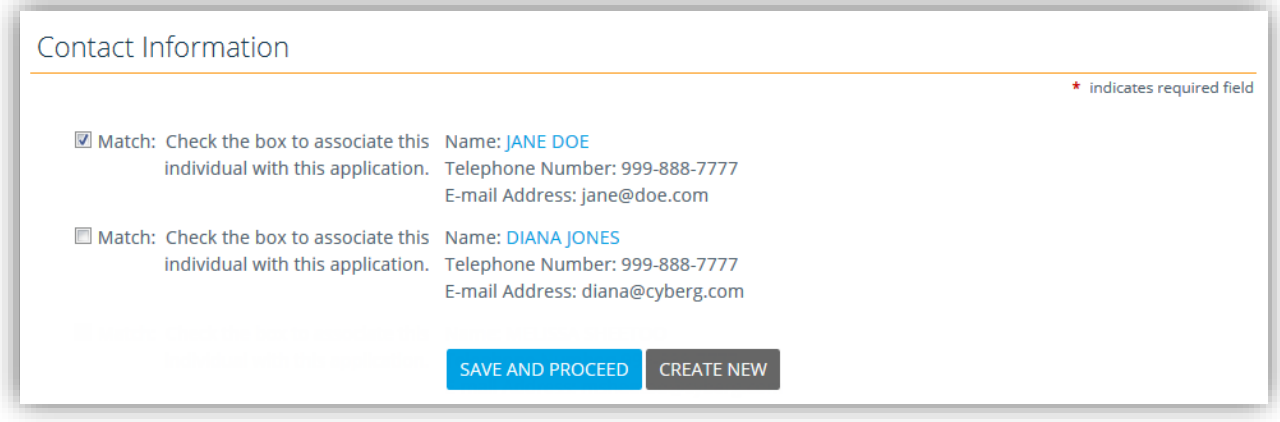

#### Organization Information

Some of the information that was gathered during the registration process will pre-populate into the Organization Information section. This information lives on the organization profile itself; if the information is changed internally, it will change externally as well. It will also change on previously submitted requests. Essentially, this will always have the most current information as it pertains to the organization.

Some fields are hidden unless/until the answer to another question triggers it to display. For instance, if Country = United States, the State field will appear and be required.

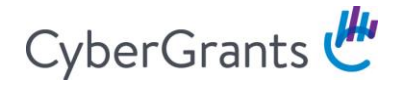

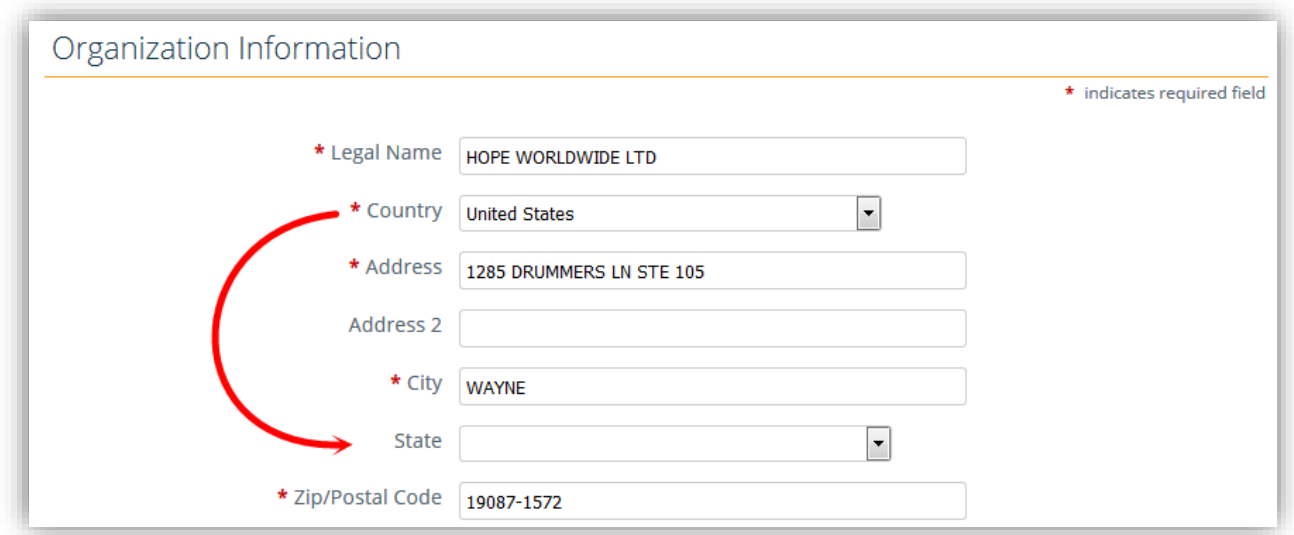

If Country ≠ United States, the State field will disappear from the form and a Province field will appear instead.

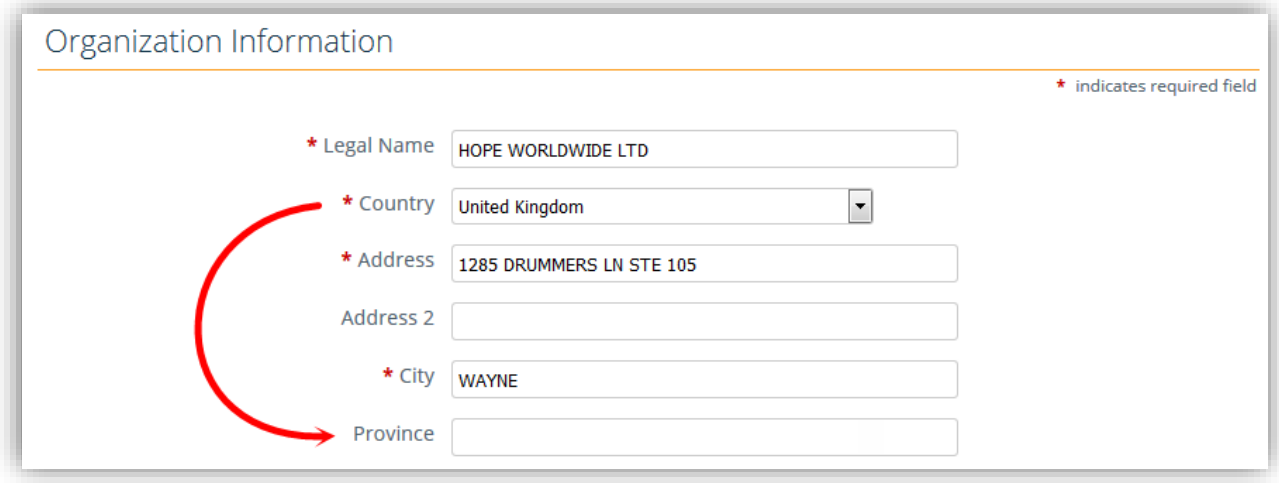

### Request Information

The questions asked in Requests Sections are specific to the actual request and must be completed each time a new application is started. Nothing will be pre-populated and all fields must be completed. Fields will differ based on what kind of application is being completed.

# CyberGrants

If you do not know the answer to something and have to come back to it later, click on the other sections on the Timeline to jump ahead or jump back. You can also leave the application completely by clicking the Welcome Page tab:

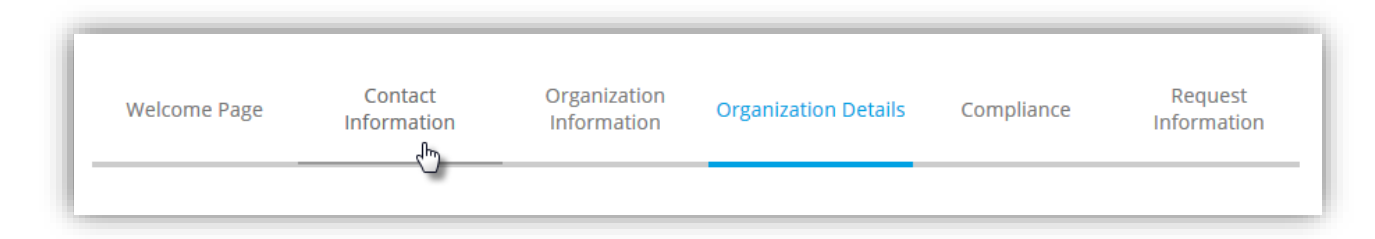

The work will be saved unless there is invalid data (e.g. letters in a number field); the system will not produce error messages unless the "Save and Proceed" button is clicked. It is highly suggested that you always click "Save and Proceed" before using the Timeline to navigate elsewhere.

If you need to log out and then come back to continue the application, the unsubmitted request will be on the Welcome Page under the "Unsubmitted Requests" header with a "Continue" link; the date the application was started and the kind of proposal will display along with a Project Title and Requested Amount if those fields have been completed:

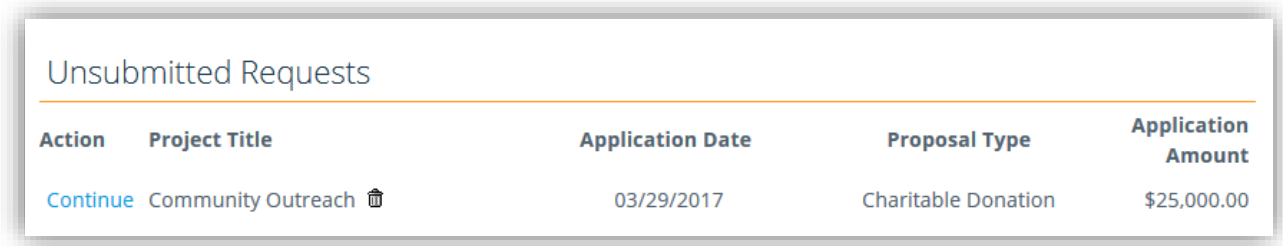

### *Tool Tips*

For fields that require extra explanation, hover over the tool tips icons (?) to display additional information:

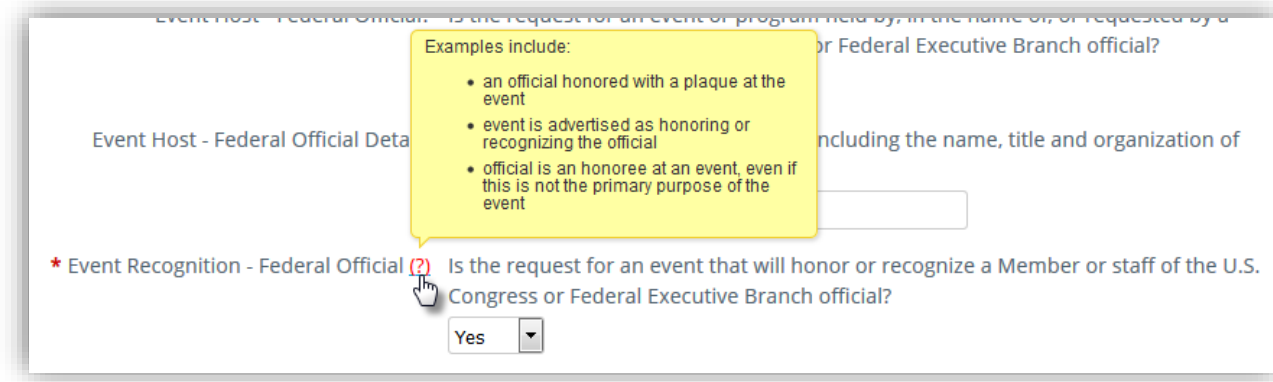

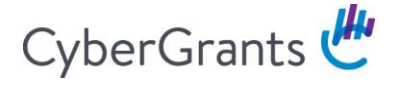

### *Upload Fields*

Files are uploaded in a separate window; pop-up blockers should be disabled. A new window will open when you click the "Upload File" button:

Once a file has successfully been uploaded, a confirmation message will display within the popup window and the file will be shown as a downloadable link. Click "Close Window" to return to the application page:

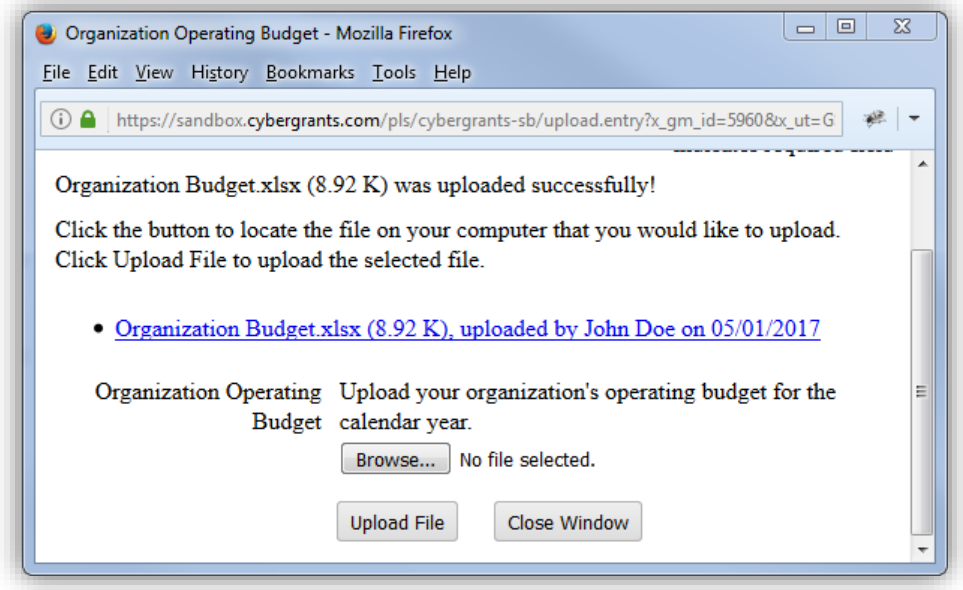

Error messages will display if one of the following occurs:

- File is too large
- File is corrupted ("Scan Error Detected")
- File is in an unacceptable format

### *Error Messages*

If you save a section that is missing a required field or if you enter invalid data, a specific error message will display accordingly:

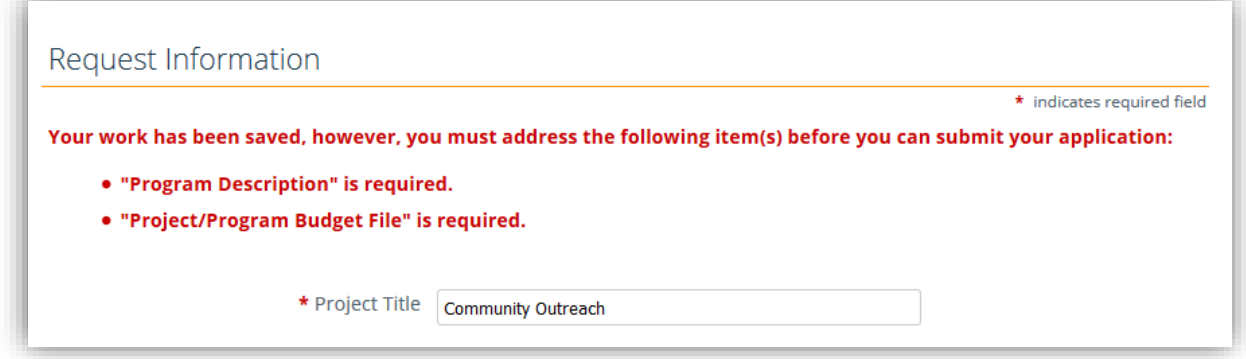

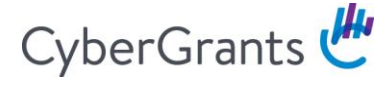

After files have been upload they will display as downloadable links. They will also be stamped with the date and the grantseeker's name. To remove a file, click the "Delete" link.

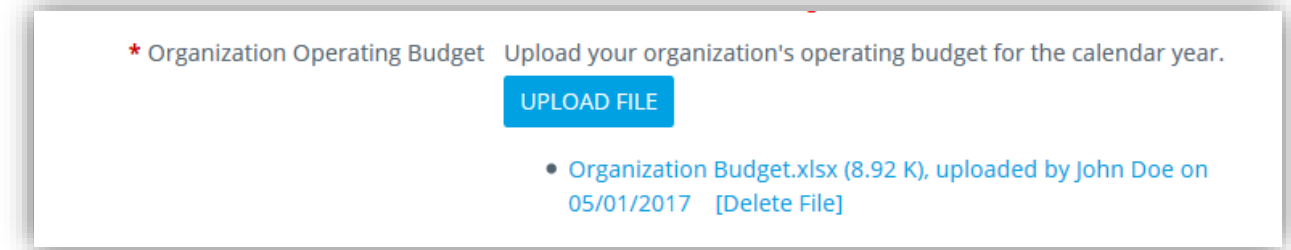

### **Review**

After you get to the last section of the request, clicking the "Save and Proceed" button will direct you to a Review Page. If any of the required fields are invalid or incomplete, an error message will display and you can click on the links to jump to the sections that need to be finished.

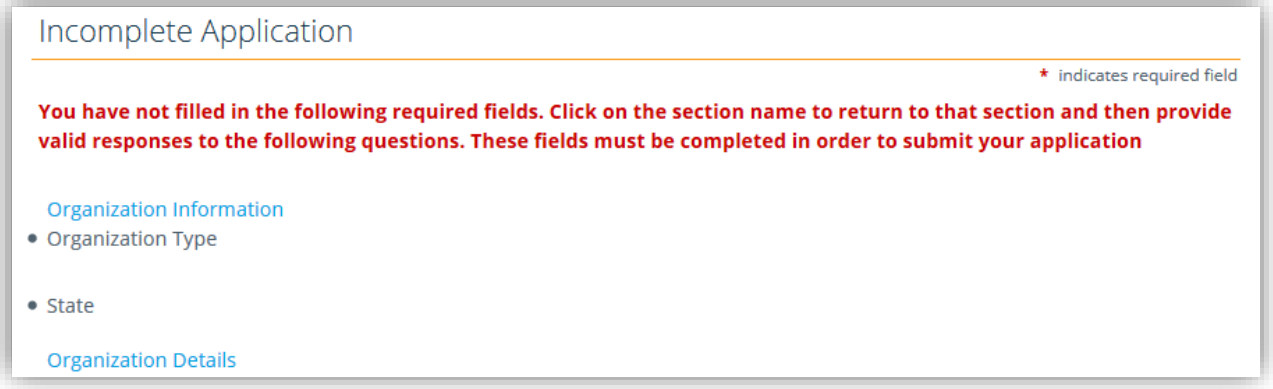

Otherwise, you will be brought directly to the Review Page. This is a one-page read-only view of everything that has been entered.

You will be warned at the top of the page that if you choose to submit you will not be able to make any additional changes. If you see anything that needs to be changed, click on the Section header to jump to it and make the necessary changes:

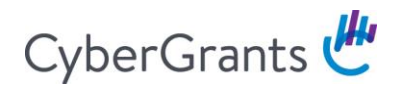

### Review Your Application

Please review your proposal information. If you are not ready to submit your proposal at this time, click the "Save Only" button. The proposal will then be available to edit from the Welcome page. Clicking the Submit button will immediately send the application and you will then be unable to perform further editing.

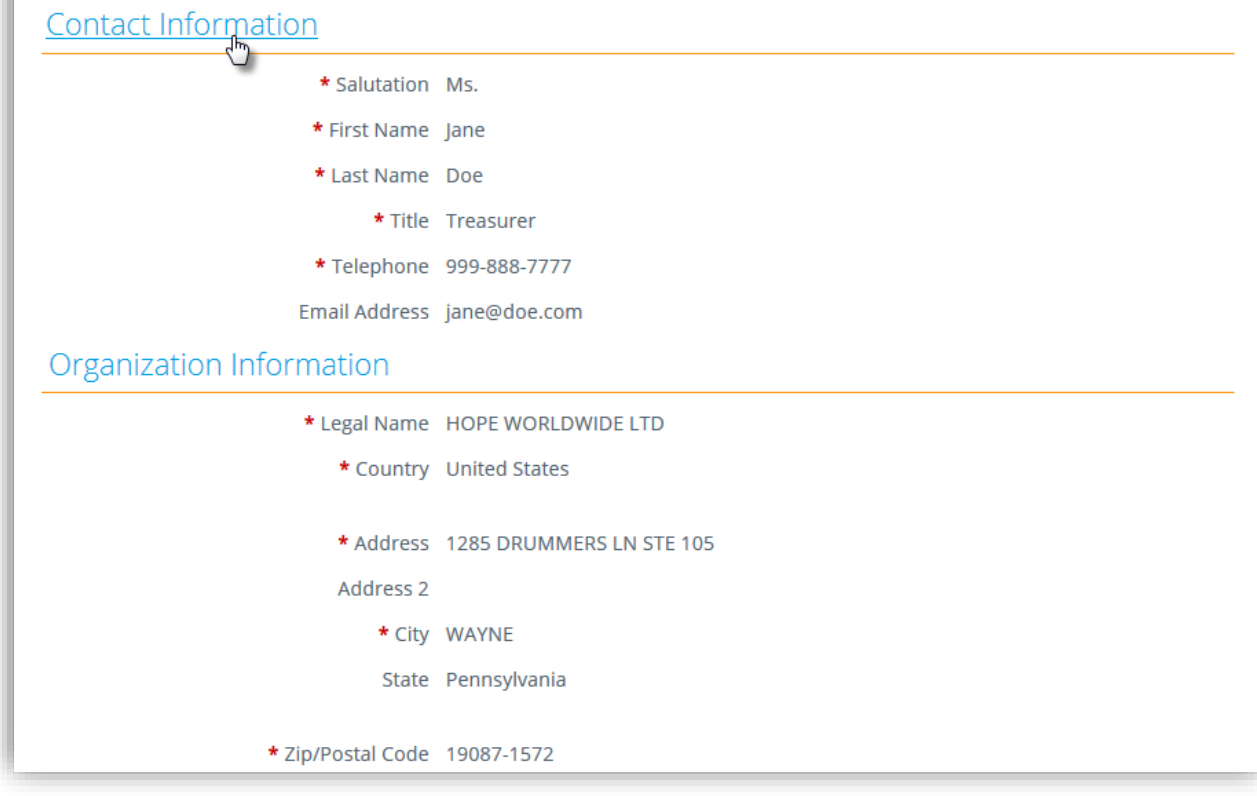

# CyberGrants

Once the Submit button is clicked, another final message will pop up with a last warning that once the application is submitted, no changes can be made.

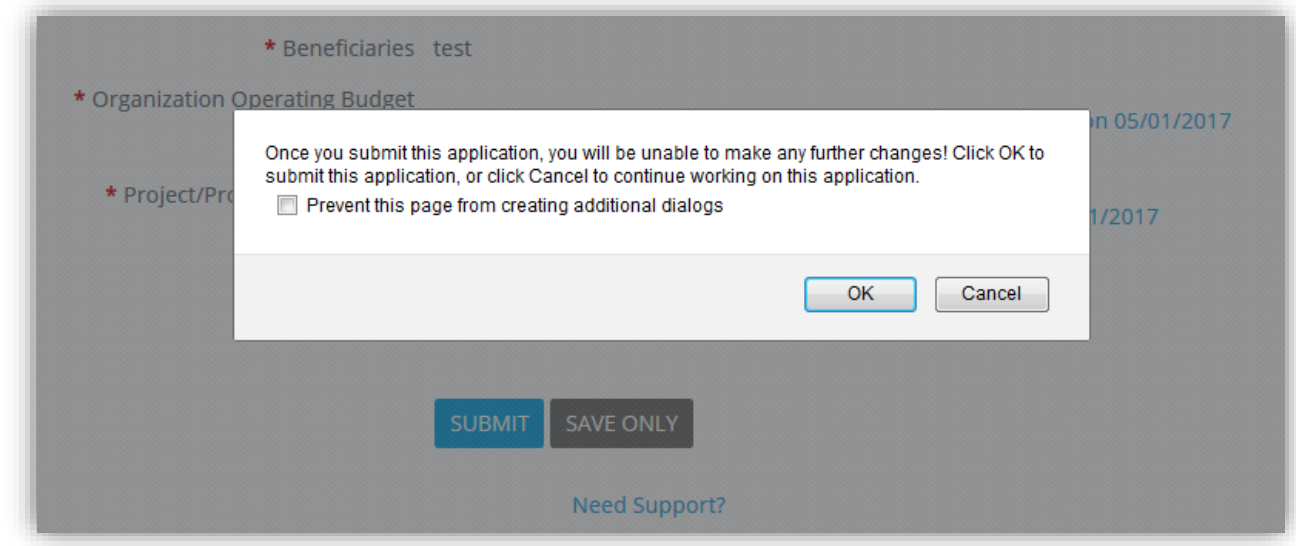

Once submitted an immediate confirmation page will display. Additionally, an automated email event will be triggered and sent to the grantseeker's email address.

Confirmation of Application Receipt: Your proposal was successfully submitted. No further action on your part is required and you can expect to receive notice of your proposal's status shortly. To print a copy of this completed application go to 'File', then 'Print' on your browser toolbar. Click here to return to the homepage when you are finished.

After returning to the Welcome Page, the request will have moved to the Submitted Applications portlet with a status of "Submitted." This status will change as it moves through the approval process:

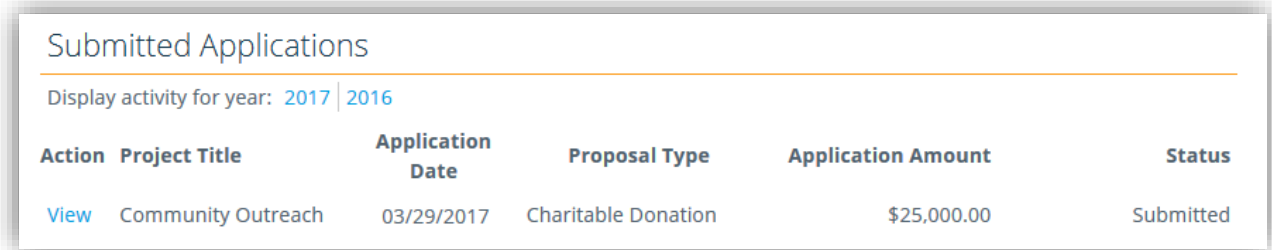